# 「ドメイン(サイト管理者)」 マニュアル

# **Joruri CMS 2020**

サイトブリッジ株式会社 2022 年 7 月 4 日

# 目次

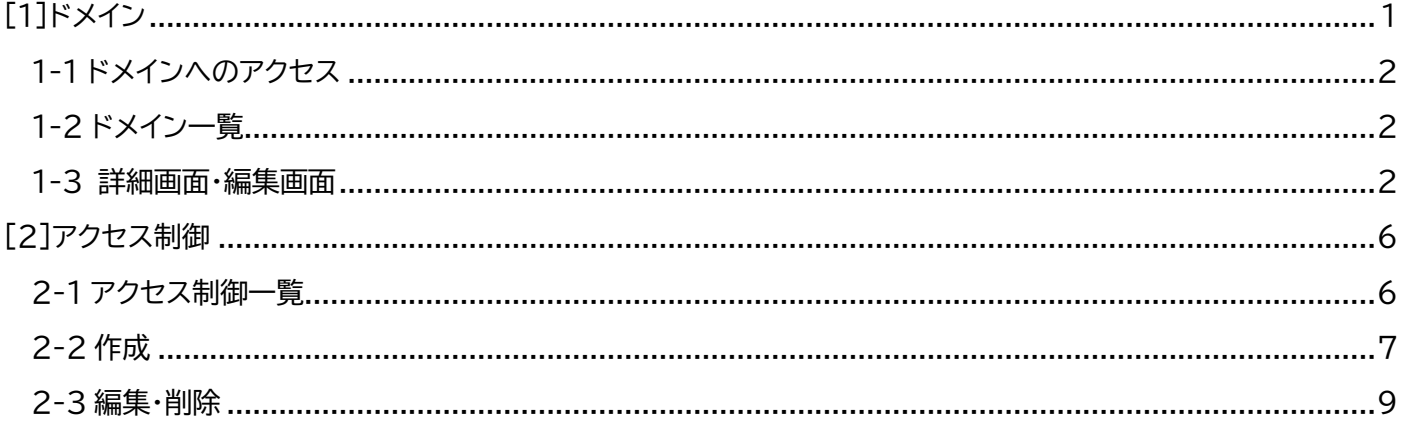

#### <span id="page-2-0"></span>[1]ドメイン

サイトのドメインを登録することができます。(ドメインは別途取得して頂く必要があります。)

同じサーバー内で複数のドメインを使い分けることもできます。

※ドメインを誤って変更したり削除したりすると、サイト自体が表示されなくなることがあります。

サイトドメイン設定、アクセス制御を設定した場合、30分毎に設定ファイルの確認が行われ、自動的に再起動されま す。

サイト管理者は CMS に設定されているドメインの編集・更新ができます。

ただし、新規作成、削除、公開・非公開はできません。

### <span id="page-3-0"></span>1-1 ドメインへのアクセス

(1)管理画面の上部メニュー「サイト」をクリックします。

「ドメイン」をクリックします。ドメイン一覧が表示されます。

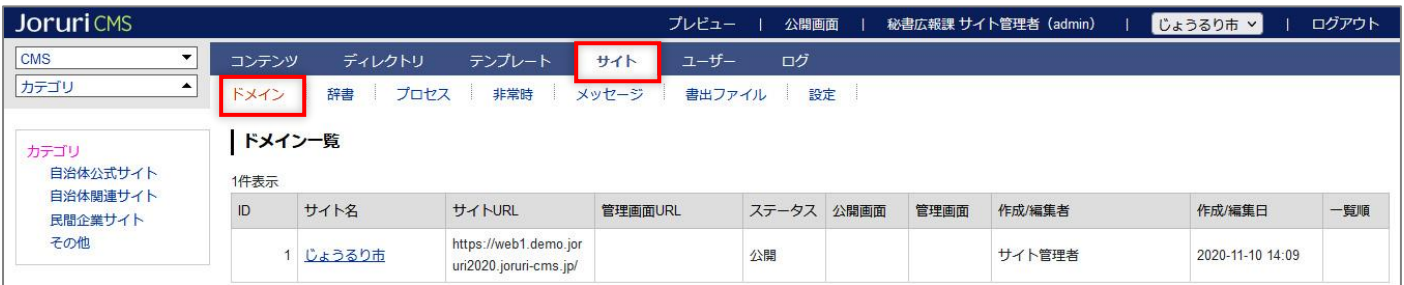

## <span id="page-3-1"></span>1-2 ドメイン一覧

(1)サイト管理者は所属するグループのドメインのみ表示されます。

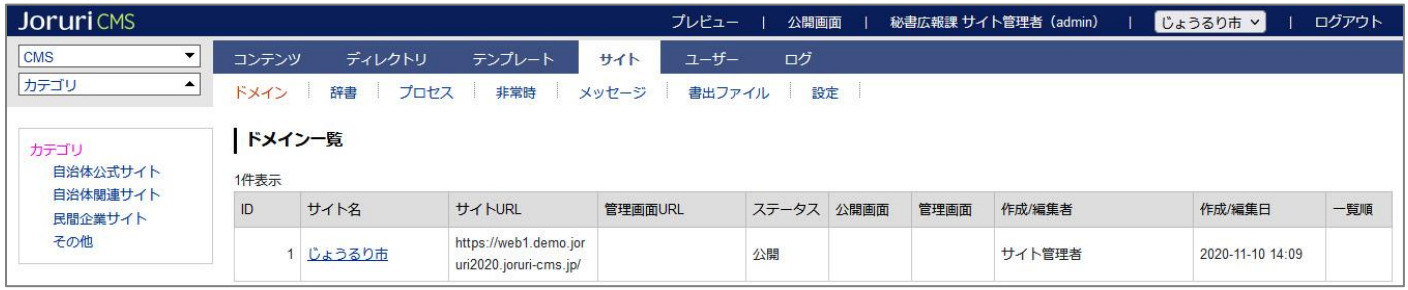

#### <span id="page-3-2"></span>1-3 詳細画面・編集画面

(1)サイト名のテキストリンクをクリックします。

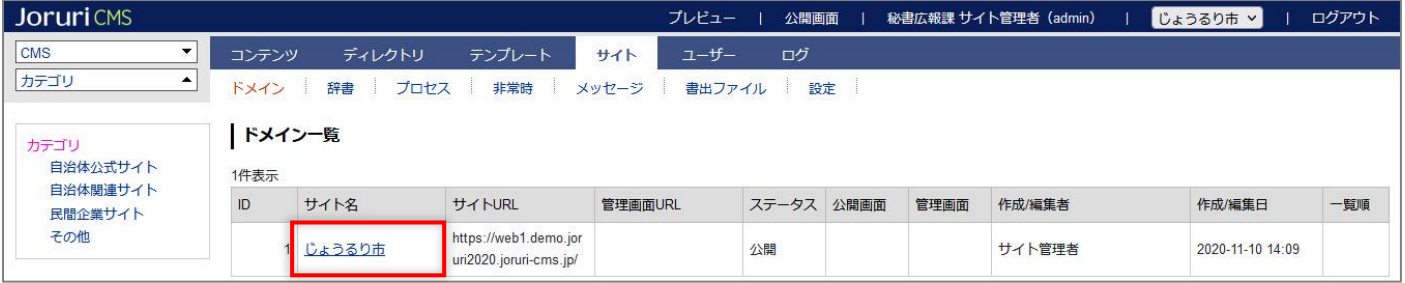

#### (2)詳細画面が表示されます。[編集]をクリックすると、編集画面が表示されます。

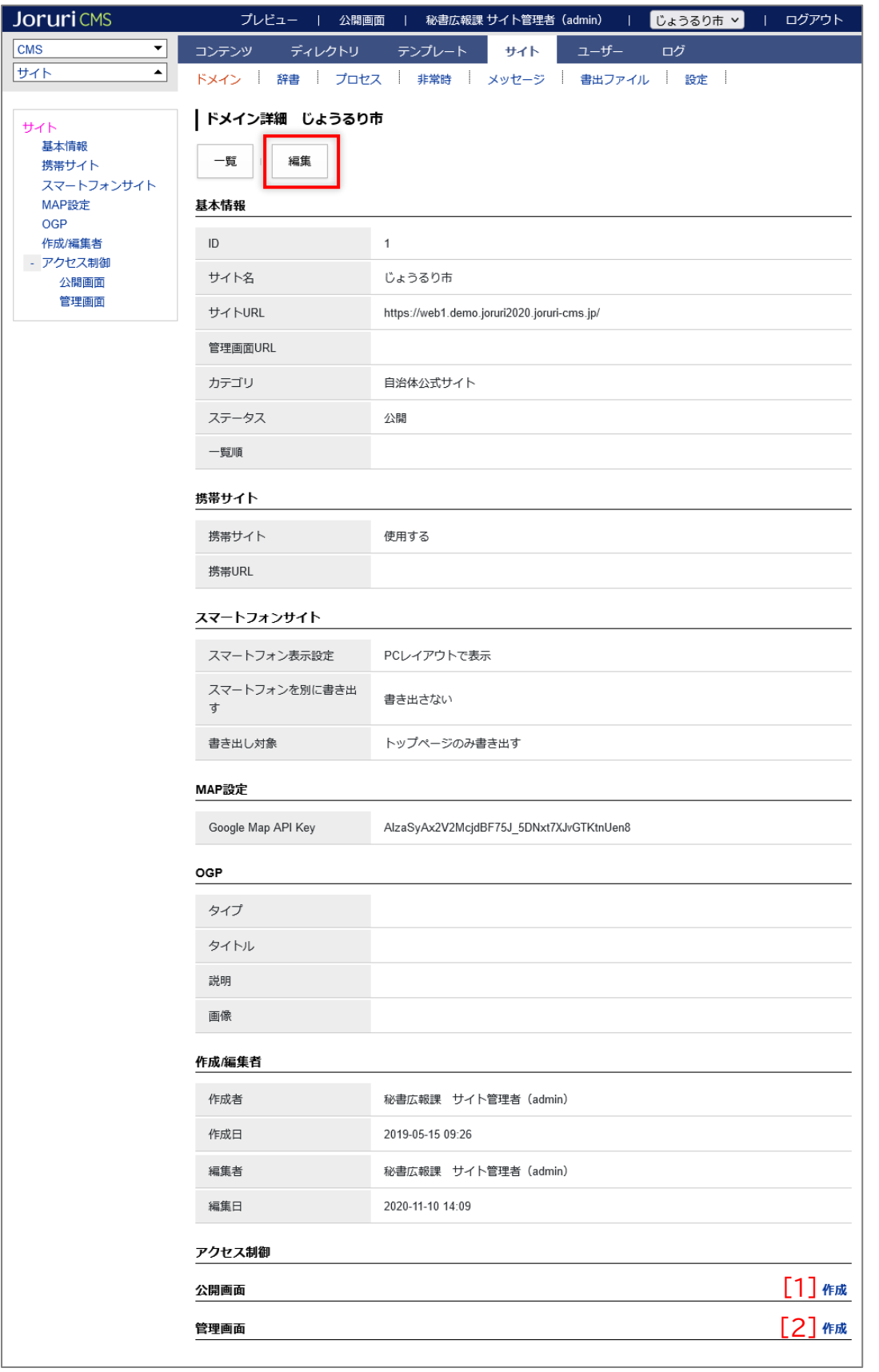

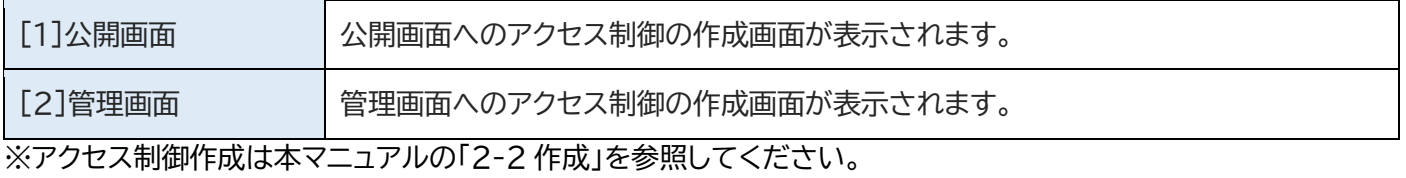

#### (3)編集後、[更新]をクリックします。

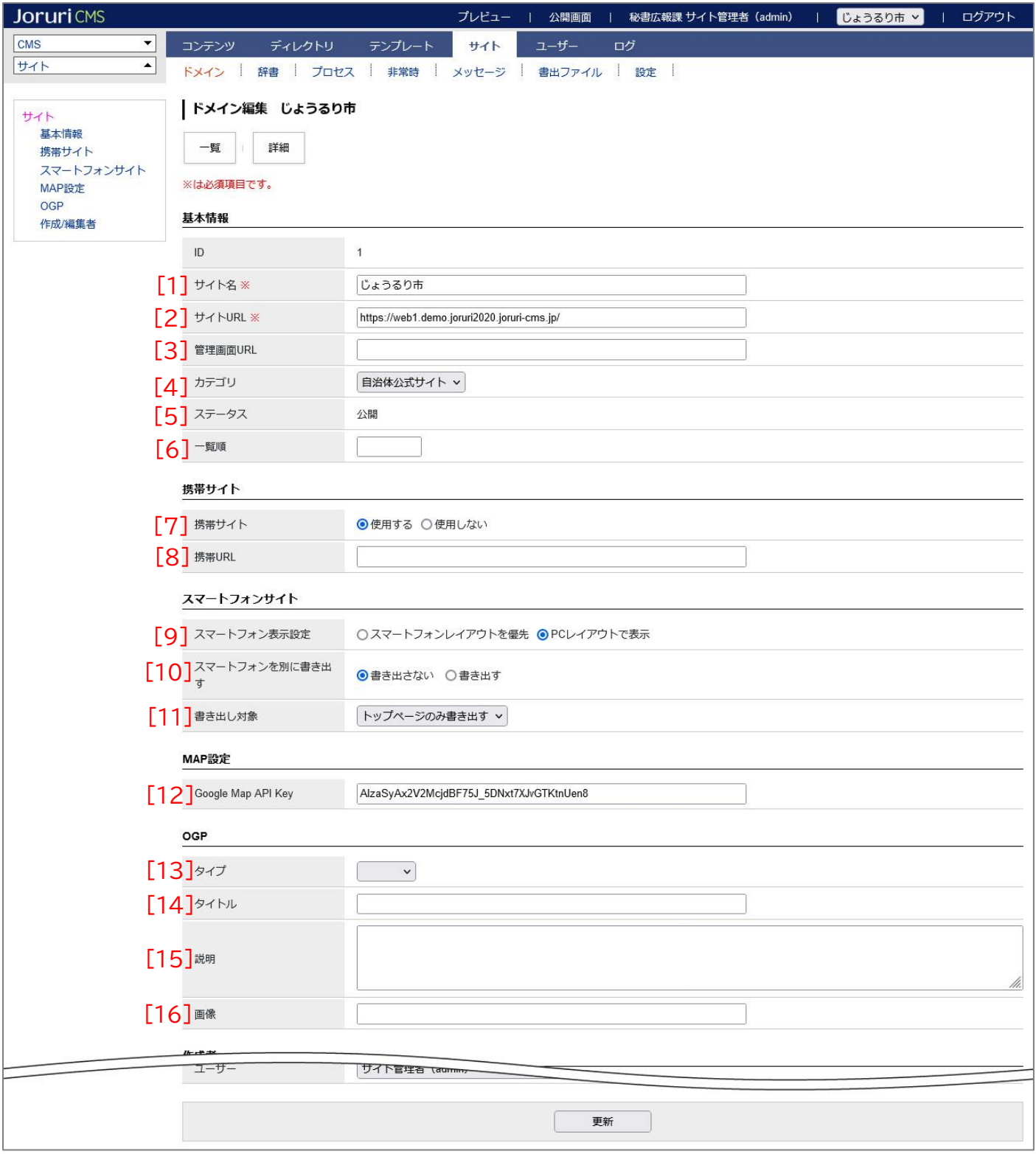

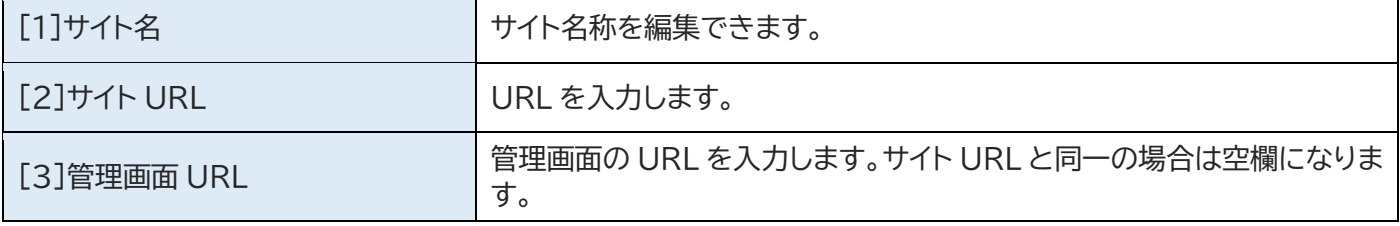

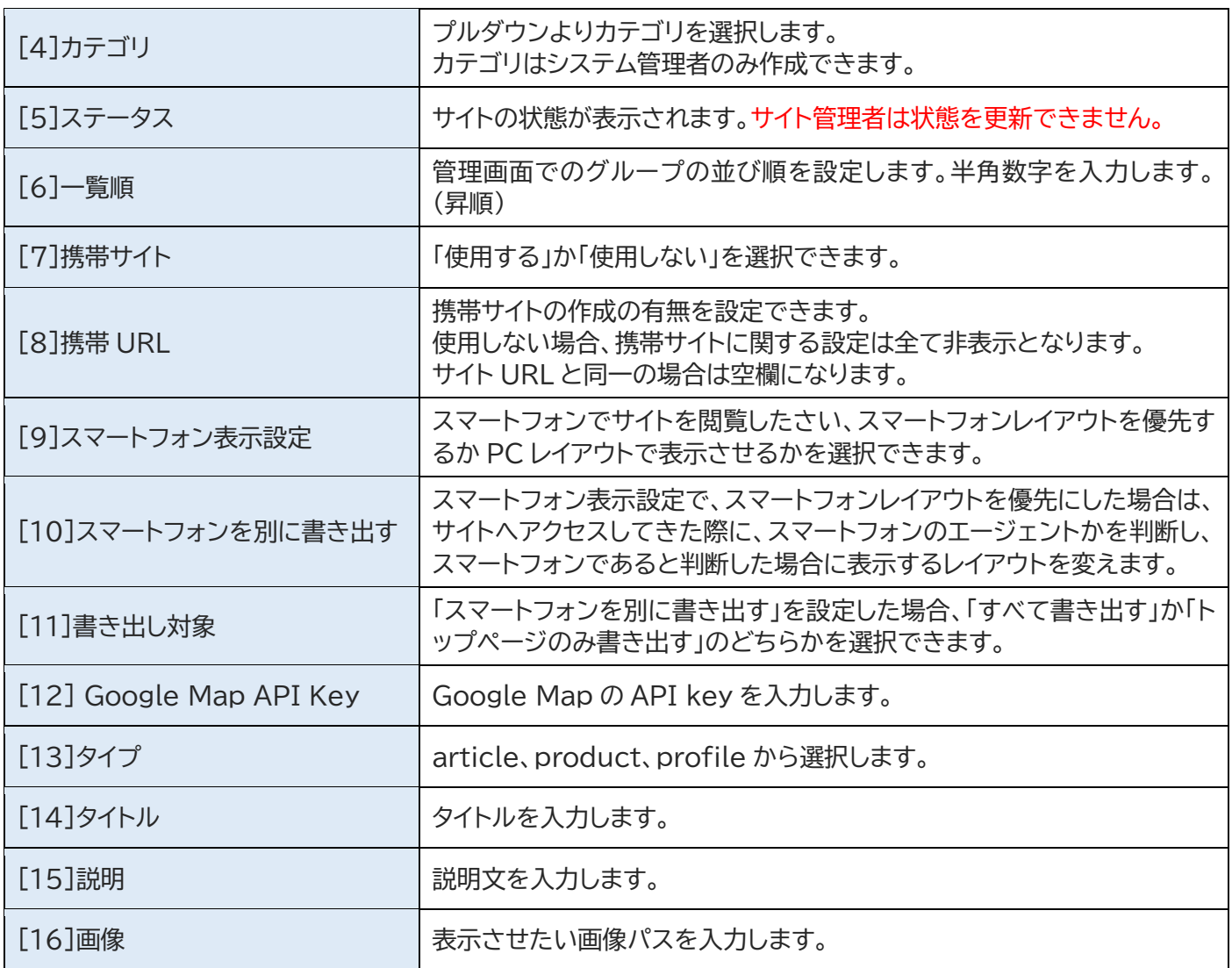

# <span id="page-7-0"></span>[2]アクセス制御

#### <span id="page-7-1"></span>2-1 アクセス制御一覧

(1) 行をクリックします。選択した行全体に色がつきます。

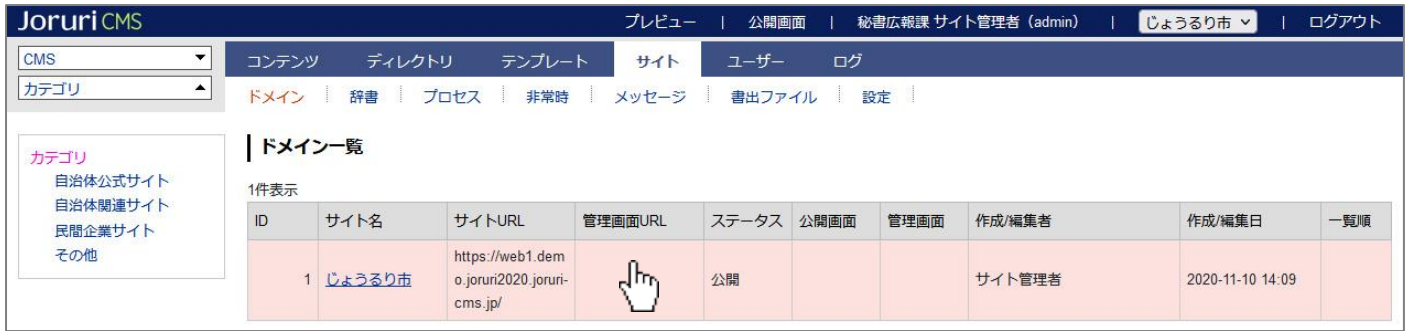

(2)アクセス制御一覧が表示されます。

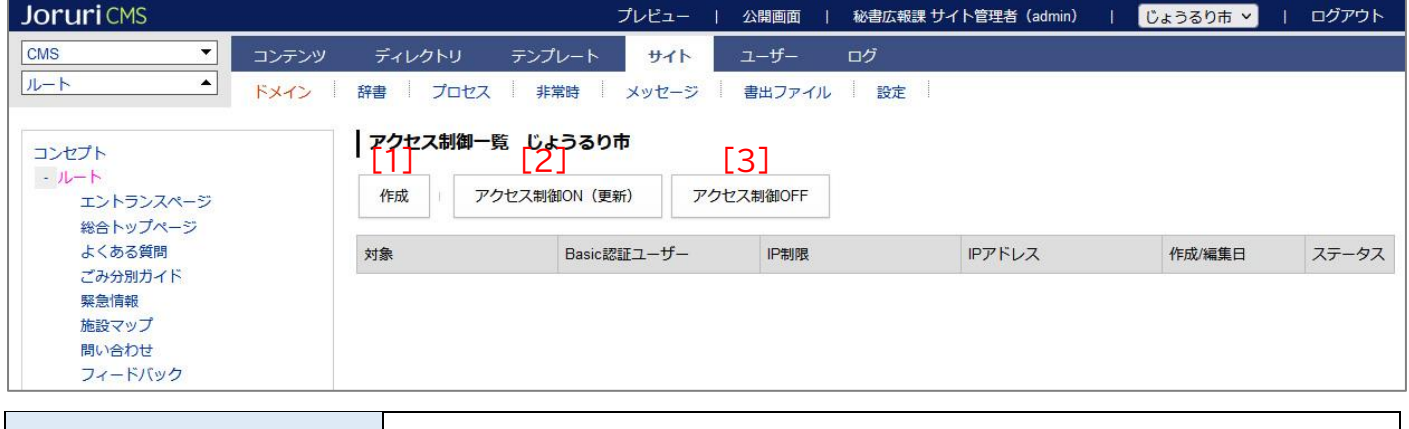

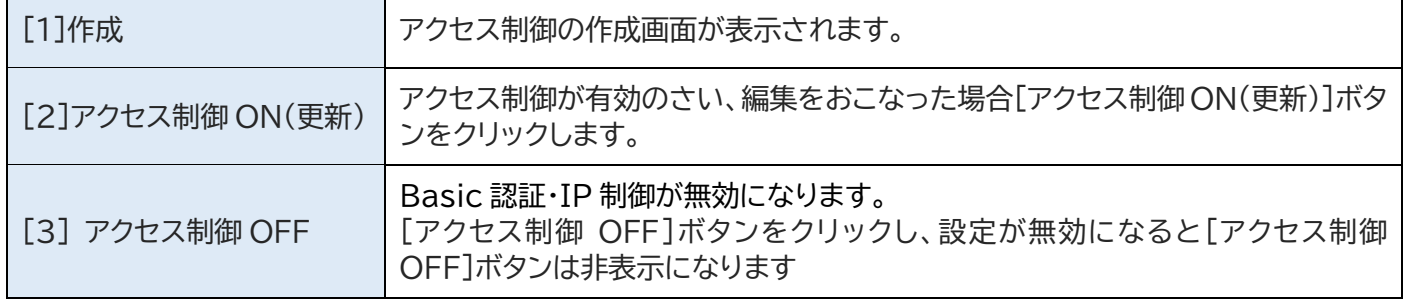

### <span id="page-8-0"></span>2-2 作成

(1) [作成]をクリックします。

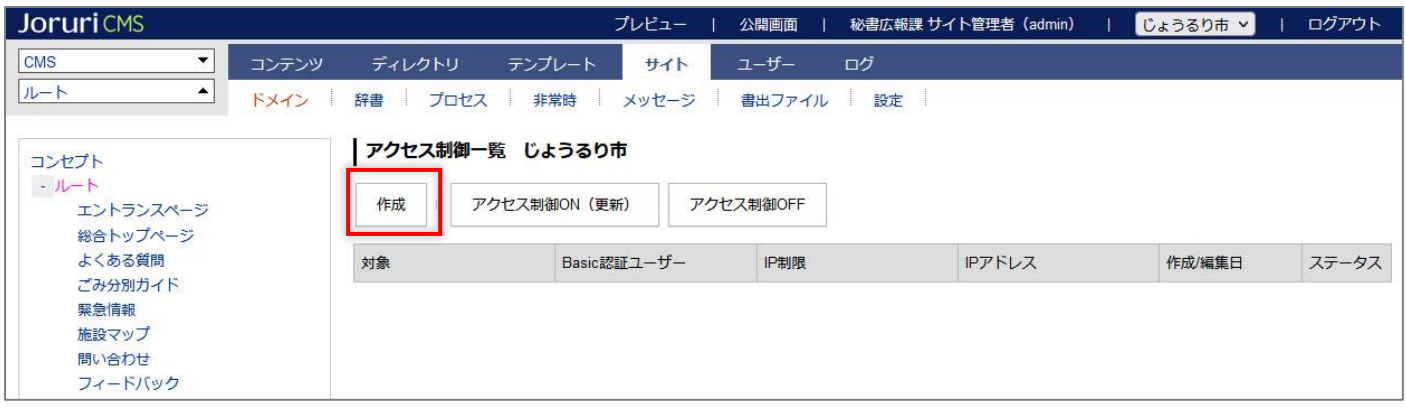

(2)作成画面が表示されます。基本情報を入力し[登録]をクリックします。

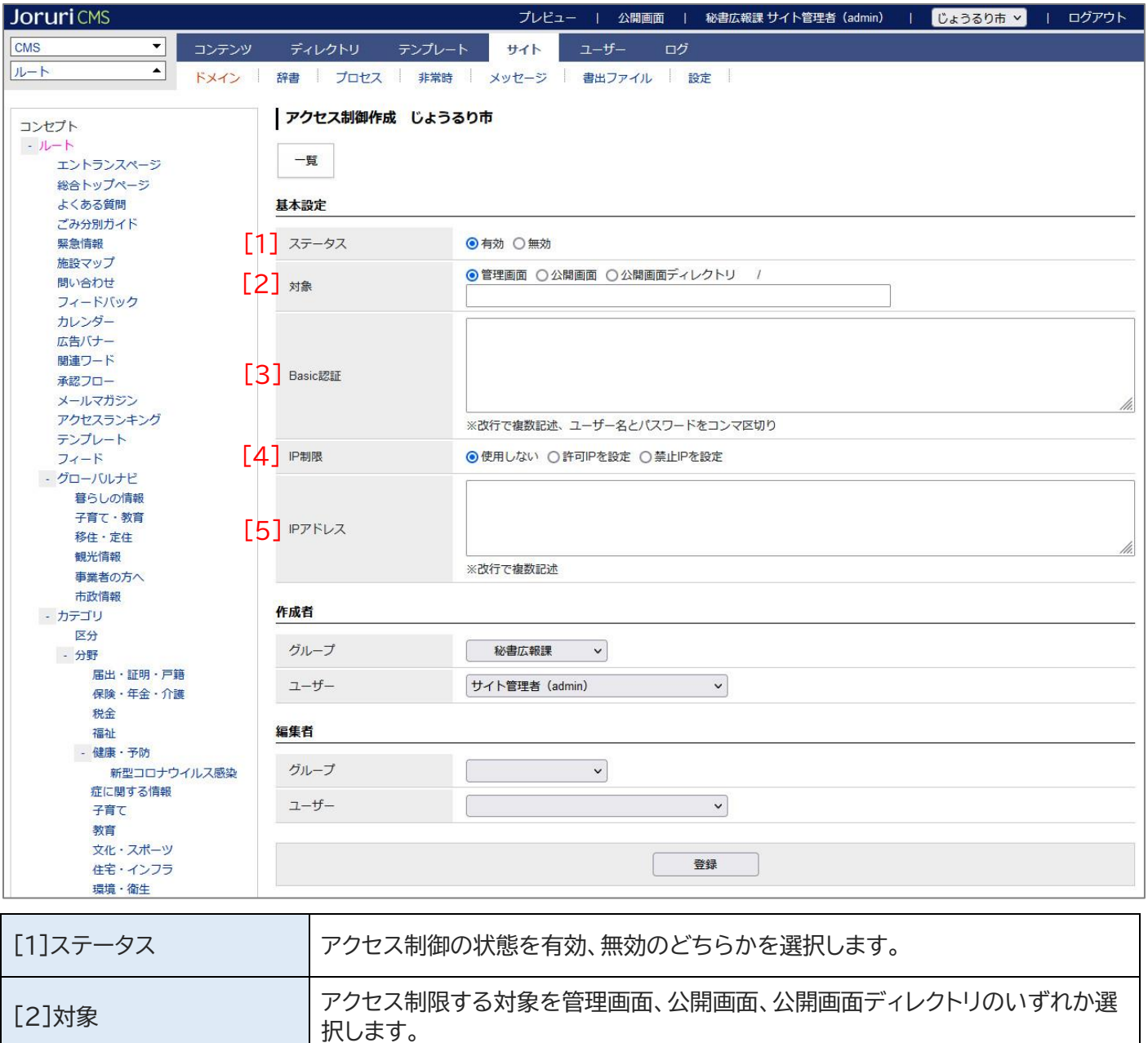

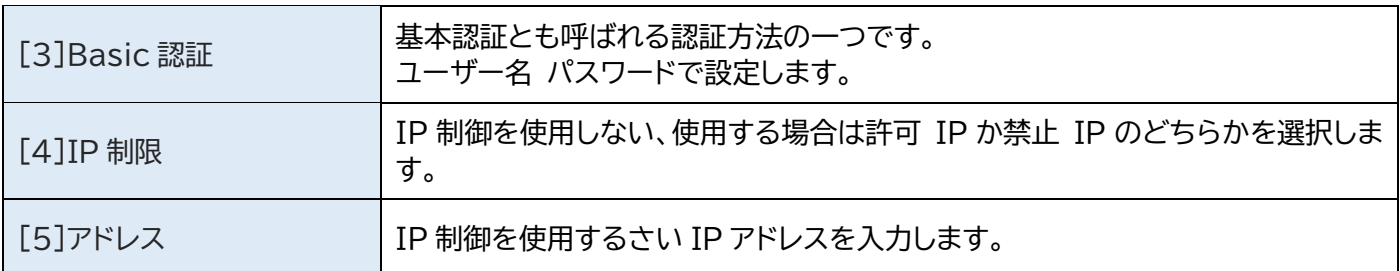

#### (3)登録処理が完了しました。

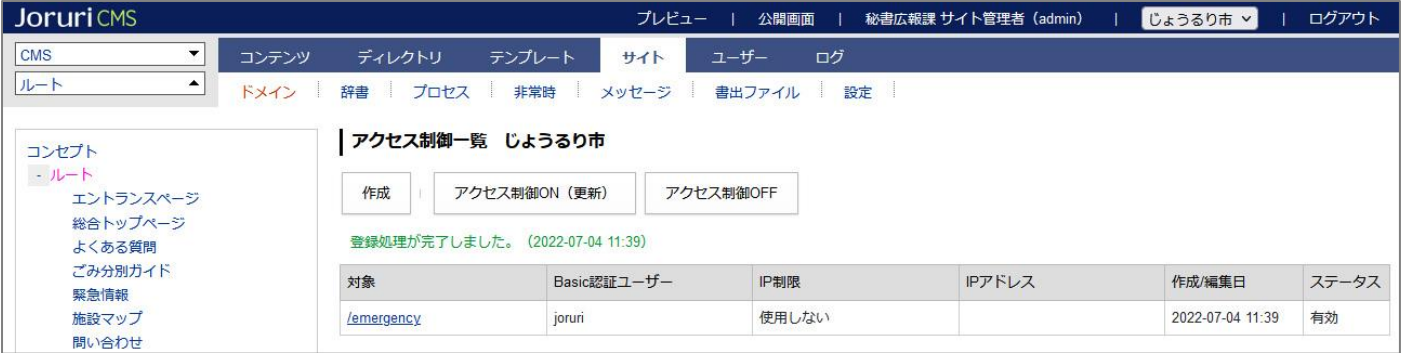

#### <span id="page-10-0"></span>2-3 編集・削除

(1)対象のテキストリンクをクリックします。

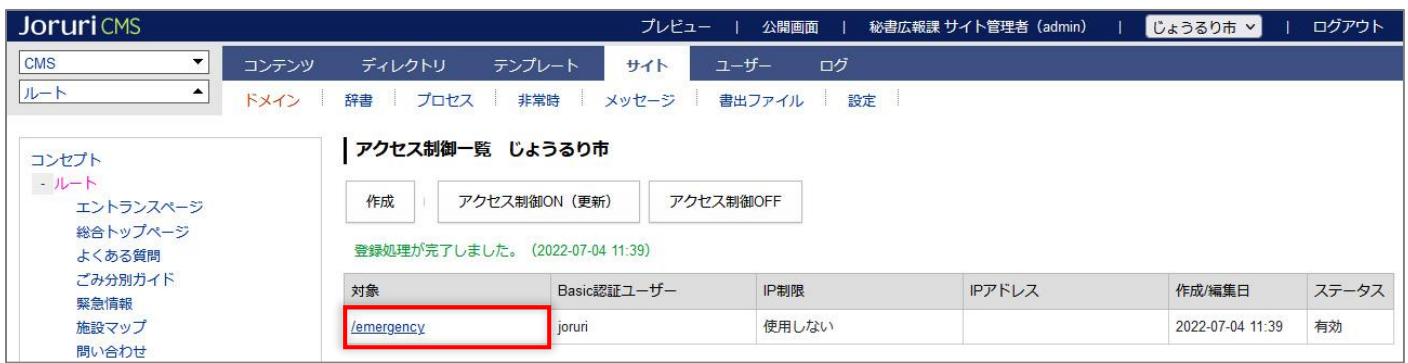

#### (2)詳細画面が表示されます。

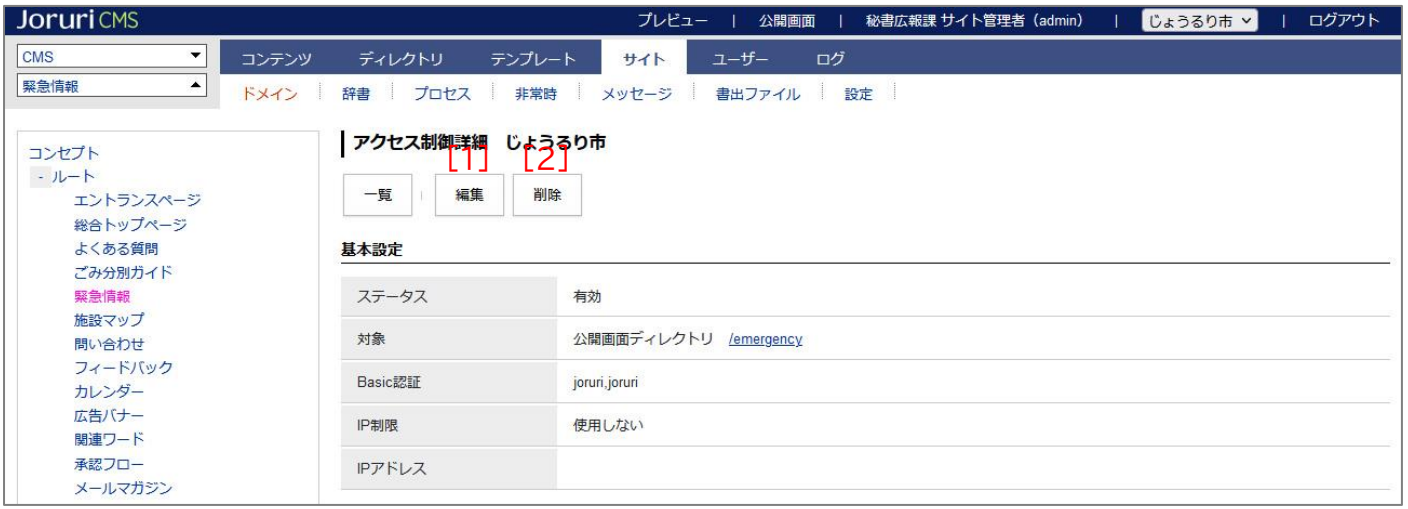

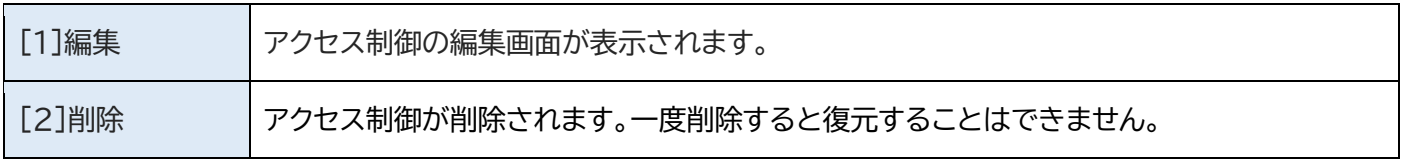